# Prístup do aplikácií EU CTP

V prípade ak subjekt nemá prístup do požadovanej aplikácie EU CTP je potrebné vykonať registračný proces (viď [Registrácia prístupu do aplikácií EU CTP](#page-6-0)).

V prípade, že chce subjekt pristupovať do niektorej z aplikácií EU CTP, je potrebné vykonať úspešné prihlásenie. **2.3.2023** sa zmenil spôsob prihlasovania – prešiel pod správu národného autorizačného modulu SK-IAM.

Po vyplnení potrebných údajov o prihlasujúcom sa používateľovi na prihlasovacej stránke prihlasovacia WAYF stránka – Where are you from? (viď [Obrázok](#page-1-0) 1 alebo [Obrázok](#page-3-0) 3) a stlačení tlačidla Odoslať je používateľ presmerovaný na prihlasovacie stránky SK-IAM (viď. [Obrázok](#page-4-0) 4), kde používateľ vykoná samotné prihlásenie. Po úspešnom prihlásení je používateľ presmerovaný spolu so svojimi autorizačnými údajmi naspäť a následne na stránky príslušnej aplikácie EU CTP.

Doteraz sa do aplikácií EU CTP prihlasovali subjekty priamo pod jedným spoločným účtom bez rozlíšenia, ktorá konkrétna osoba sa prihlasuje. Po presunutí správy identít na SK-IAM sa prihlasujú priamo zamestnanci / poverené osoby, ktorí budú mať poverenie konať za príslušný subjekt.

Z tohto dôvodu sa mení aj spôsob, akým bude vyplňovaná prihlasovacia WAYF stránka pri prístupe do aplikácie EU CTP.

Položka pre doménu sa vyplní hodnotou "**Colníctvo/Customs**" a položka pre krajinu prihlásenia sa vyplní hodnotou "Slovakia".

## Zamestnanec hospodárskeho subjektu

V prípade, že používateľom bude zamestnanec hospodárskeho subjektu, je potrebné na prihlasovacej WAYF stránke vyplniť položku "Vyberte druh subjektu:/Select type of actor" pre druh subjektu vždy hodnotou "Zamestnanec/Employee".

Následne pod danou položkou v sekcii "**Konám v mene:/I am acting on behalf of:**" je potrebné zvoliť možnosť "**Tejto (fyzickej/právnickej) osoby/The following (natural/legal) person with**", keďže prihlasujúca osoba musí vždy konať v mene nejakého subjektu.

V položke "Druh identifikátora/Type of id" je potrebné zvoliť hodnotu "EORI" a do položky "Identifikátor/ID" je potrebné zapísať správnu hodnotu EORI identifikátora daného subjektu.

# Odkiaľ sa prihlasujete (Where Are<br>You From? - WAYF)

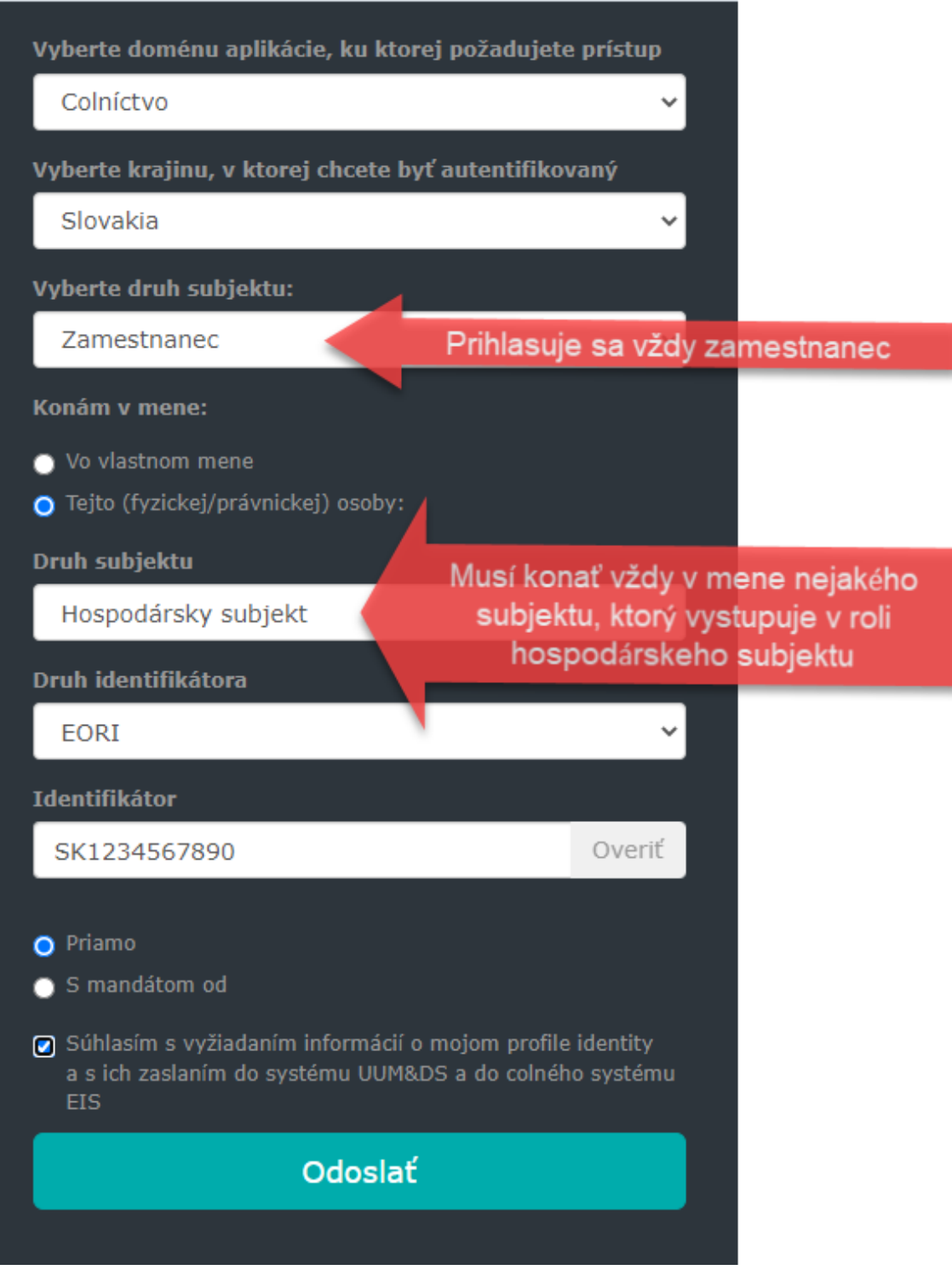

<span id="page-1-0"></span>Obrázok 1 Vyplnenie prihlasovacej WAYF stránky v prípade prístupu zamestnanca konajúceho priamo za hospodársky subjekt

V prípade, že ako prihlasujúci druh subjektu nebol zvolený "**Zamestnanec/Employee**", tak po presmerovaní na prihlasovaciu stránku SK-IAM sa zobrazí oznámenie o nesprávnom vyplnení prihlasovacej WAYF stránky. Podobné oznámenie so znením konkrétnej chyby sa zobrazí aj v prípade nesprávneho vyplnenia niektorých ďalších položiek.

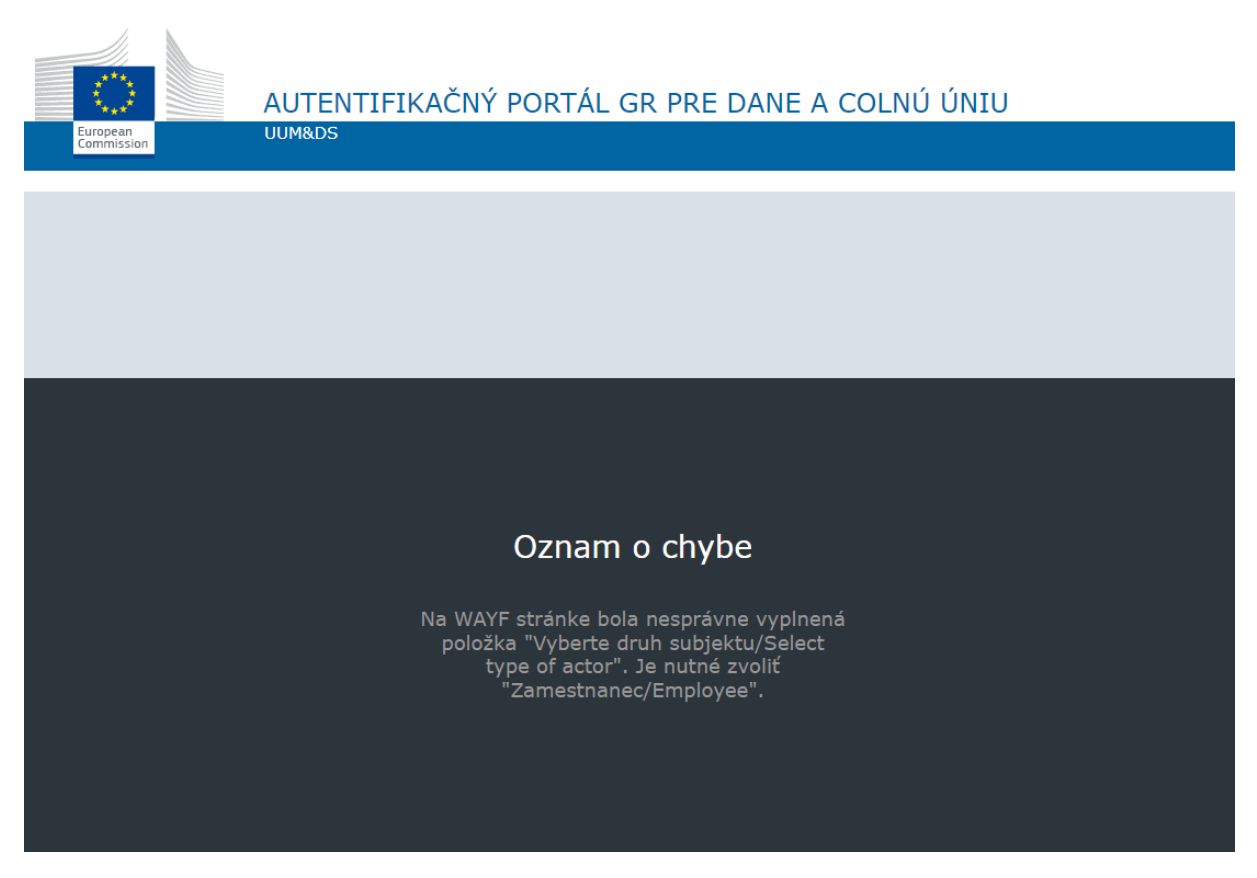

Obrázok 2 Oznámenie o chybne pri nesprávnom vyplnení niektorej z položiek na prihlasovacej WAYF stránke

## Zamestnanec colného zástupcu

V prípade zastupovania hospodárskeho subjektu iným subjektom v roli colného zástupcu, sa do aplikácie EU CTP bude prihlasovať zamestnanec colného zástupcu. V takomto prípade je potrebné na prihlasovacej WAYF stránke taktiež vyplniť v prvom rade položku "**Vyberte druh**  subjektu:/Select type of actor<sup>"</sup> hodnotou "Zamestnanec/Employee".

Následne je potrebné vyplniť položku "Konám v mene:/I am acting on behalf of:" hodnotami pre hospodársky subjekt, ktorý bude zastupovaný. Pod vyplnenými položkami hospodárskeho subjektu je potrebné zvoliť voľbu "**S mandátom od/Having a mandate from**". Po zvolení tejto voľby sa sprístupnia aj položky pre zadanie druhu subjektu, druhu a hodnoty identifikátora pre colného zástupcu, ktorého je daná osoba zamestnancom.

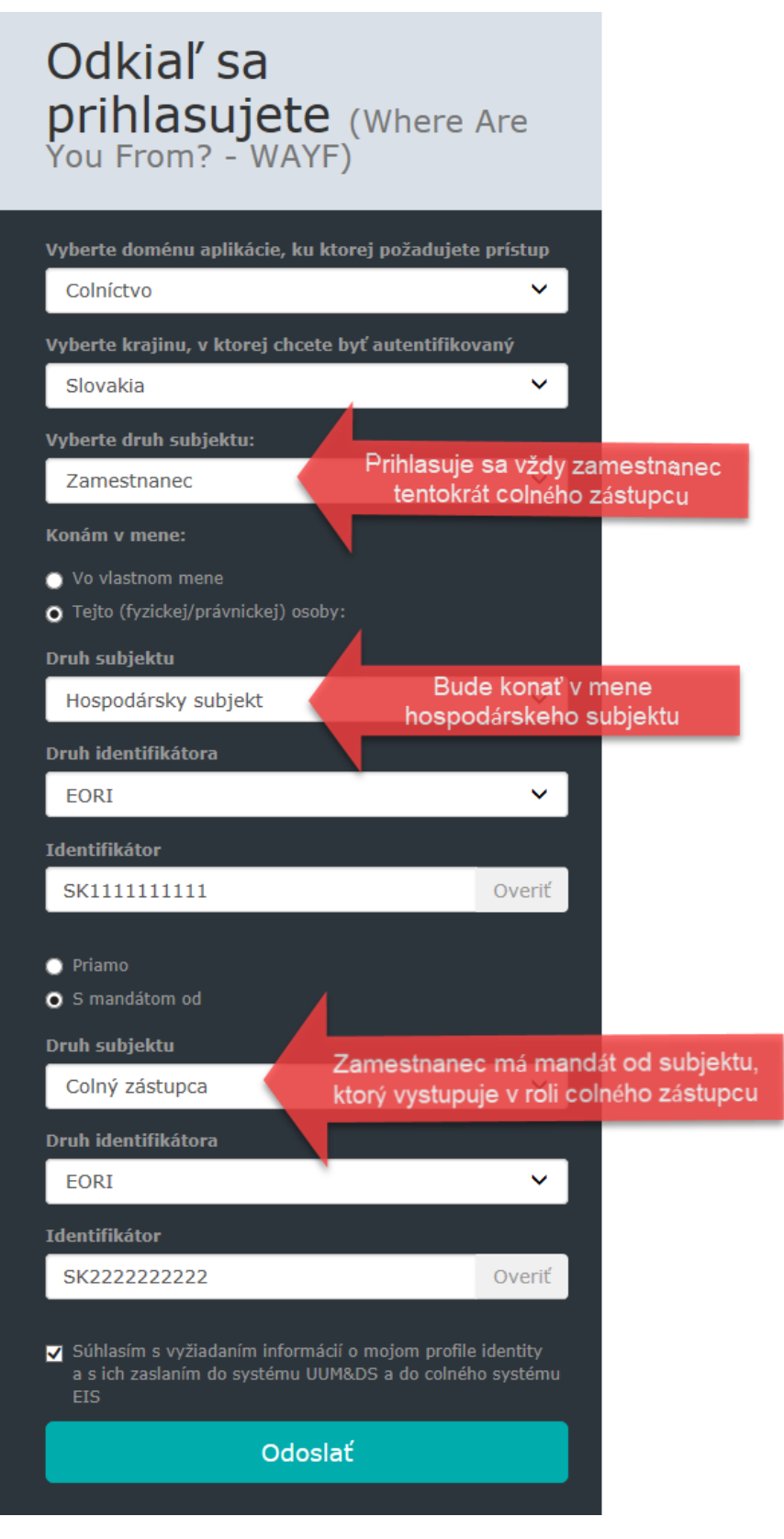

<span id="page-3-0"></span>Obrázok 3 Vyplnenie prihlasovacej WAYF stránky v prípade prístupu zamestnanca colného zástupcu konajúceho v mene hospodárskeho subjektu

Po stlačení tlačidla **Odoslať** bude používateľ presmerovaný na stránku SK-IAM, kde sa prihlási vybraným spôsobom autentifikácie.

## Prihlásenie cez SK-IAM

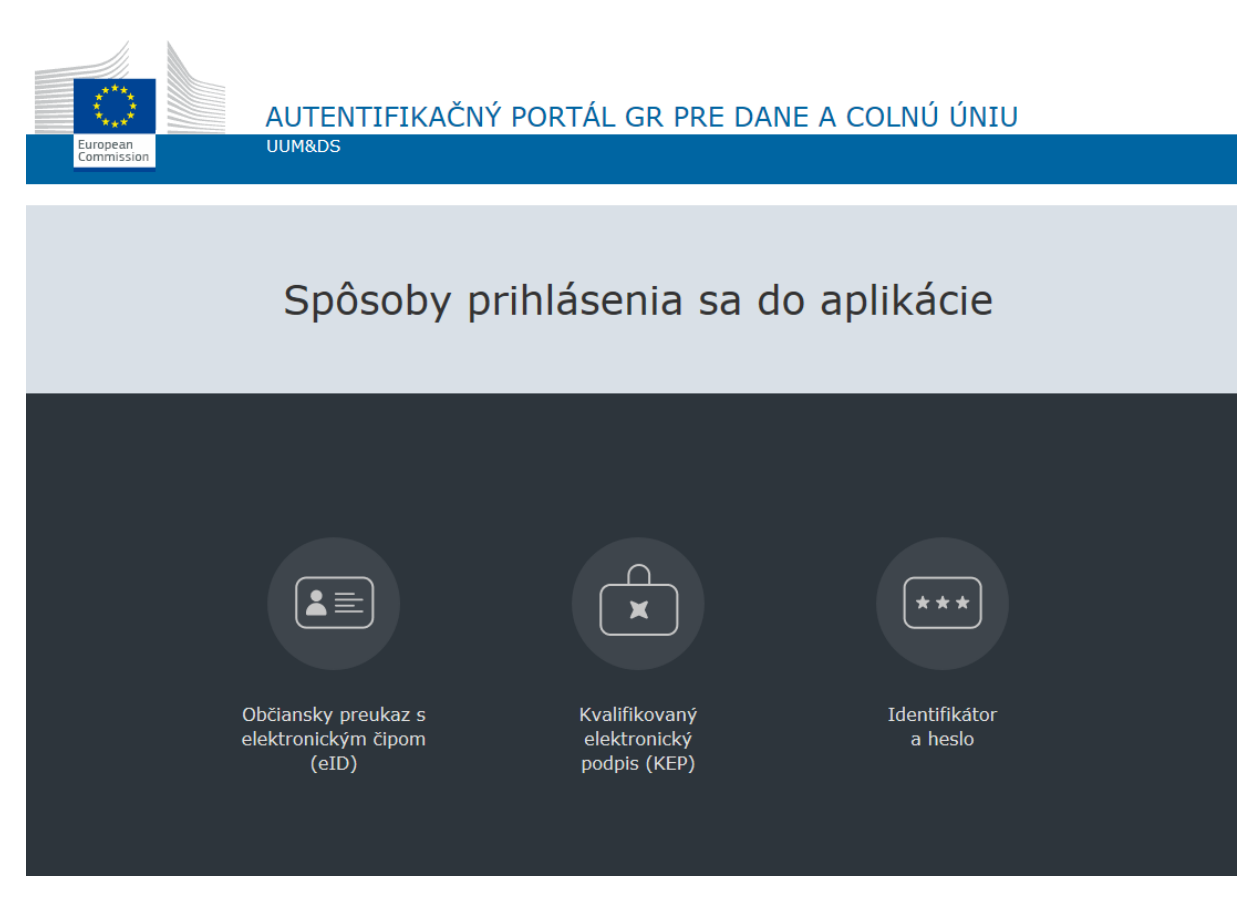

Obrázok 4 Stránka SK-IAM pre výber spôsobu autentifikácie

<span id="page-4-0"></span>Používateľ už registrovaný v systéme CEP sa do aplikácií EU CTP bude môcť autentifikovať buď pomocou kvalifikovaného elektronického podpisu (KEP) alebo pomocou občianskeho preukazu s elektronickým čipom (eID).

Používateľ, ktorý nie je ešte zaregistrovaný v systéme CEP a ani nebude požadovať prístup do systému CEP, ale iba do aplikácií EU CTP, sa počas prechodného obdobia bude môcť prihlasovať prostredníctvom identifikátora a hesla.

#### Prihlásenie s Občianskym preukazom s elektronickým čipom (eID)

Používateľ, ktorý sa doteraz do systému CEP neprihlasoval pomocou eID a chce daný typ autentifikácie používať pre prístup do aplikácií EU CTP, sa musí pre aktivovanie tohto spôsobu autentifikácie prihlásiť týmto spôsobom najskôr do systému CEP [\(https://www.cep.financnasprava.sk/sk/cep-uvod\)](https://www.cep.financnasprava.sk/sk/cep-uvod).

Pri tomto prihlásení sa vykoná jednorazová automatická aktivácia tohto spôsobu autentifikácie pre daného používateľa a ten sa môže následne týmto spôsobom prihlasovať aj do aplikácií EU CTP.

#### Prihlásenie kvalifikovaným elektronickým podpisom (KEP)

Používatelia, ktorí pristupujú do systému CEP pomocou KEP, môžu daný spôsob autentifikácie začať okamžite používať aj do aplikácií EU CTP.

#### Prihlásenie identifikátorom a heslom

Je počas prechodnej doby určené pre používateľov, ktorí nie sú doteraz zaregistrovaní v systéme CEP a ktorí chcú využívať len prístup do aplikácií EU CTP. Používateľom bude, pred prvým prihlásením do aplikácií EU CTP prostredníctvom identifikátora a hesla, doručená informácia o prvotnom jednorazovom hesle. Po prvom úspešnom prihlásení bude používateľ vyzvaný na zmenu tohto hesla.

# <span id="page-6-0"></span>Registrácia prístupu do aplikácií EU CTP

V prípade ak používateľ nie je registrovaný v CEP alebo potrebuje vykonať zmenu v registrovaných údajoch, je potrebné vyplniť a odoslať registračný formulár, ktorý sa používa nielen pre CEP ale aj pre jednotlivé aplikácie EU CTP.

Registračný formulár je potrebné vyplniť podľa návodu:

<https://www.cep.financnasprava.sk/sk/ako-pouzivat-cep/informacie-k-registracii> ,

pričom v časti "C. Osoby oprávnené konať v mene subjektu" v sekcii "Oprávnenie konať v mene subjektu" je potrebné zaškrtnúť možnosť "Špeciálne".

Následne v poli "Rozsah obmedzení a oprávnení" je potrebné uviesť konkrétnu aplikáciu príp. zoznam aplikácií EU CTP, do ktorých sa požaduje prístup pre danú poverenú osobu. Ak spolu s prístupom do niektorej z aplikácií EU CTP požaduje používateľ aj prístup do systému CEP, musí uviesť v rámci zoznamu aplikácií aj CEP.

Zoznam dostupných aplikácií EU CTP/CEP:

- CDMS
- $\bullet$  AEO
- $\bullet$  BTI
- $\bullet$  INF
- REX
- $\bullet$  ICS2
- $\bullet$  CEP

Príklady vyplnenia registračného formulára - sekcia Oprávnenie konať v mene subjektu:

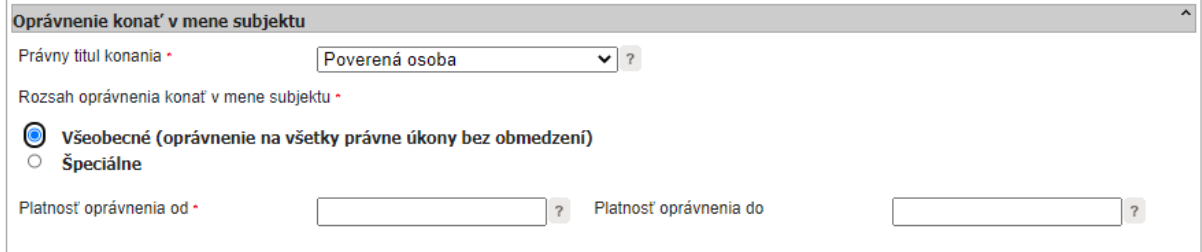

Obrázok 5 Príklad vyplnenia registračného formulára v prípade požiadavky len pre prístup do systému CEP

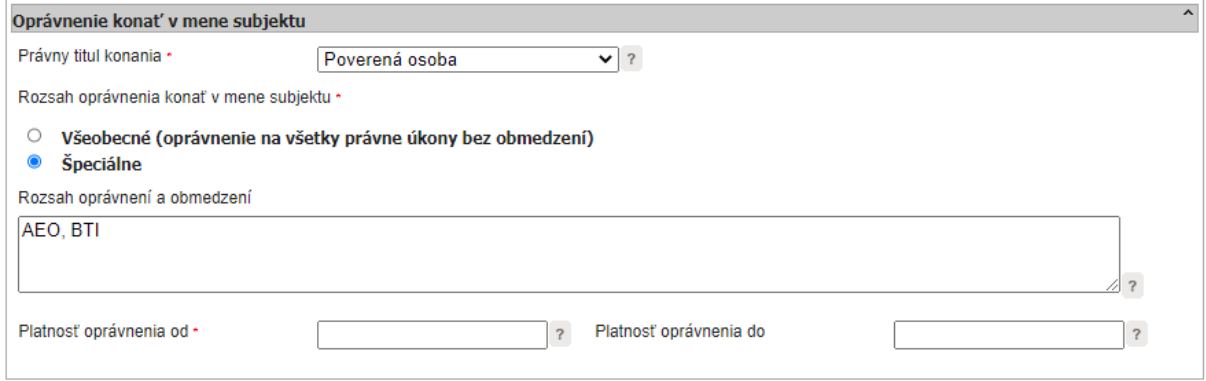

Obrázok 6 Príklad vyplnenia registračného formulára v prípade požiadavky pre prístup do aplikácie/aplikácií EU CTP bez požiadavky prístupu do systému CEP

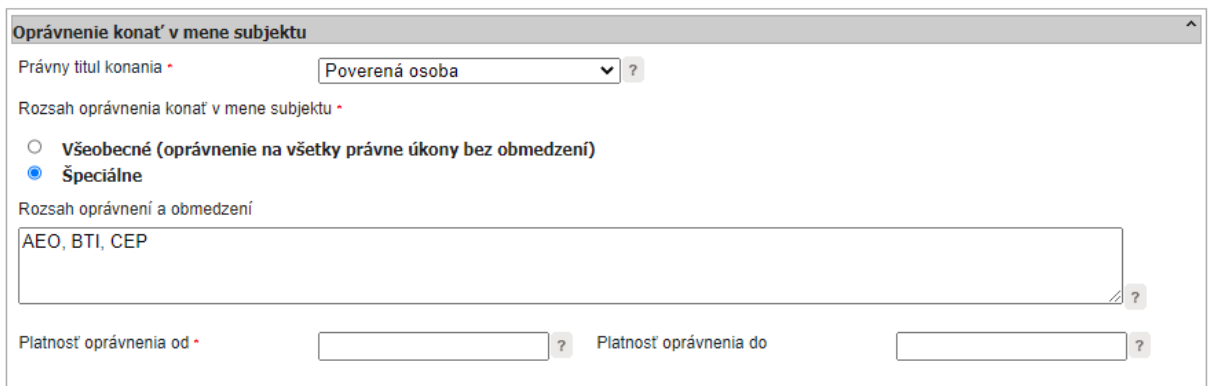

Obrázok 7 Príklad vyplnenia registračného formulára v prípade požiadavky pre prístup do aplikácie/aplikácií EU CTP a zároveň požiadavky pre prístup do systému CEP